### **Fiserv US Back2Business Grant Application**

The Fiserv Back2Business grant application process consists of a number of steps. Please make sure that you complete all of these steps that determine initial eligibility for the grant. If you **do not complete all of these steps correctly and in the order outlined below**, you may not be able to access the Fiserv US 2021 grant application through your profile. If you do not meet the minimum eligibility requirements for this grant, you will not be allowed to continue on with the application process.

# **1. Create a user account for your business**

- a. Go to [aeoworks.smapply.io](file:///C:/Users/Geoff/Downloads/aeoworks.smapply.io)
- b. Select Register at the top right hand corner to create a user account
- c. Enter your information to the fields as requested
- d. Select **CREATE** ACCOUNT

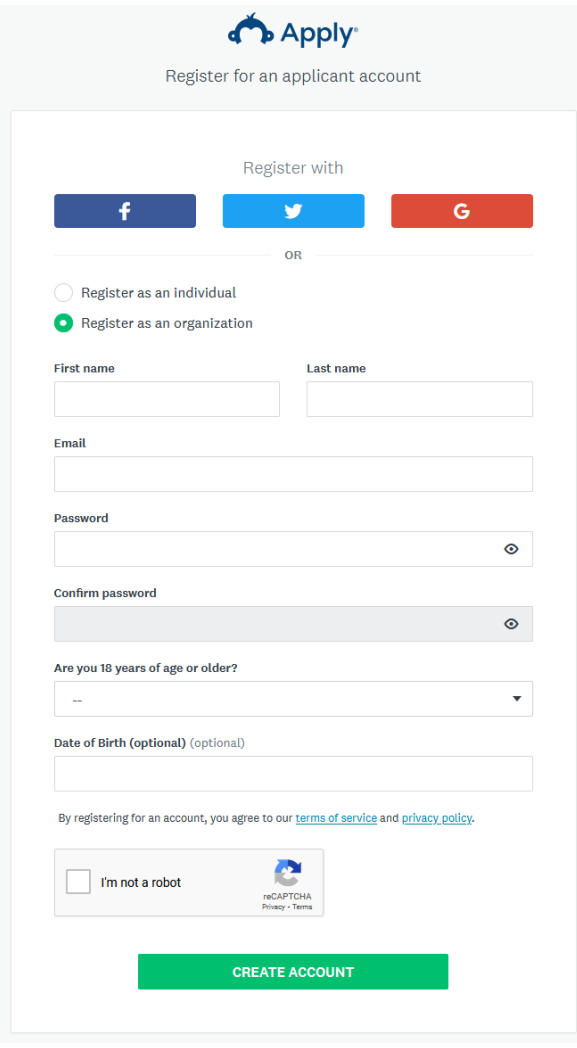

# **2. Setup your business profile**

- a. In the Account Settings view, select **My Profile**
- **b.** Select **Set up organization**
- c. Create your small business profile
- d. **Make sure that you respond to all of the questions circled below**
- e. Select **CONTINUE** when complete

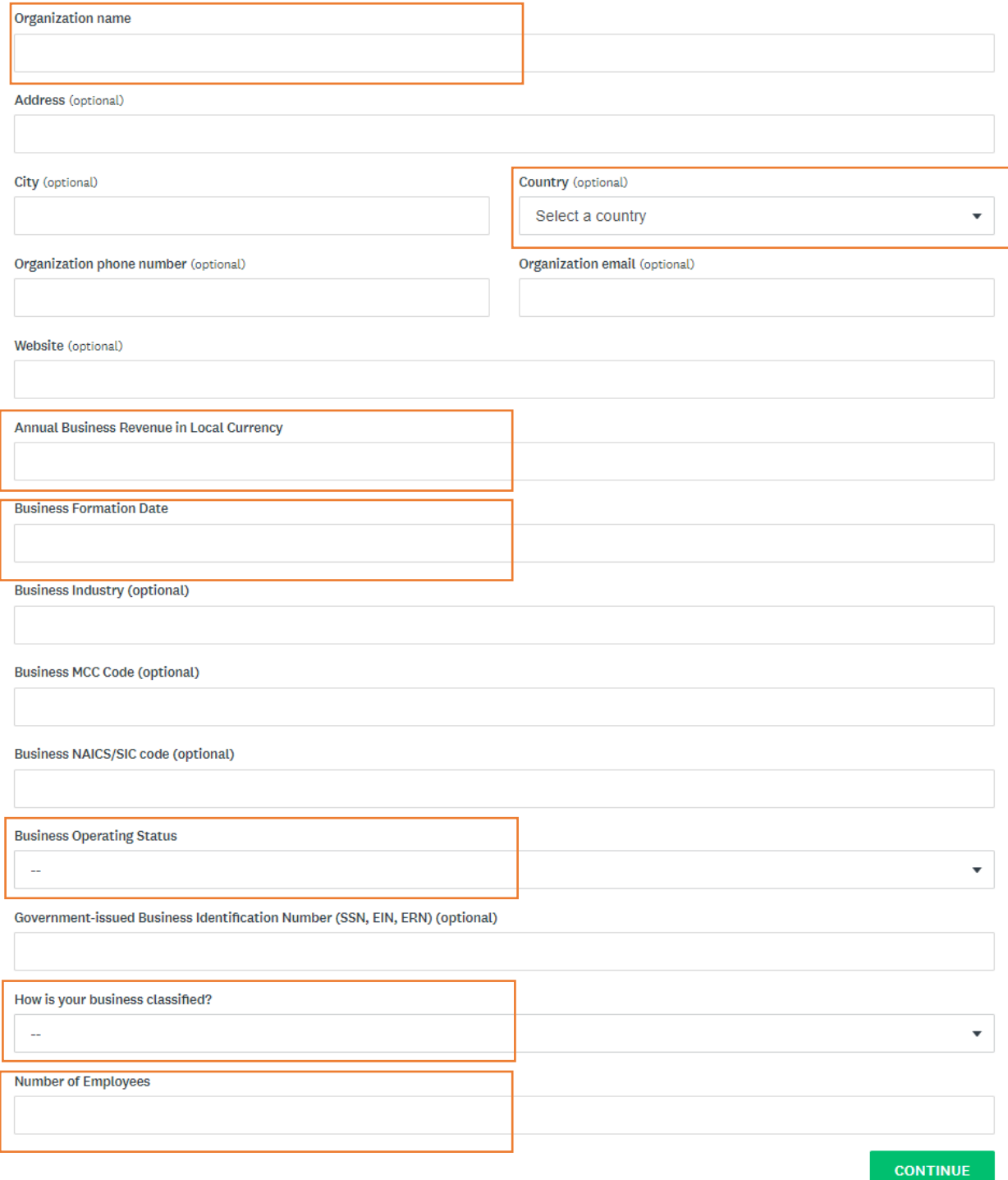

### **3. Grant Program Eligibility**

- a. After you have completed your business profile, select **Programs** from the top right hand menu
- b. You will see all of the grant applications you are eligible for
- c. Select **More** next to the **Fiserv US 20201 Grant Application**
- d. Select **CHECK ELIGIBILITY**

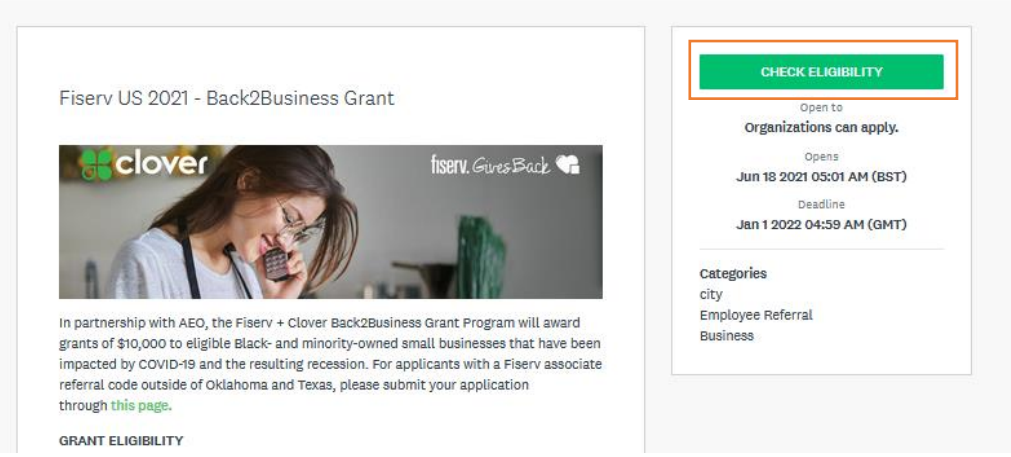

- **e. Respond to all of the questions on the form – If you do not respond to the questions in full or provide an incorrect response, you will be found ineligible for the grant and will not be able to apply.**
- **f.** Select **Save my Profile** when complete Eligibility Form

Please complete this brief form to ensure you meet the baseline eligibility requirements of this grant opportunity.

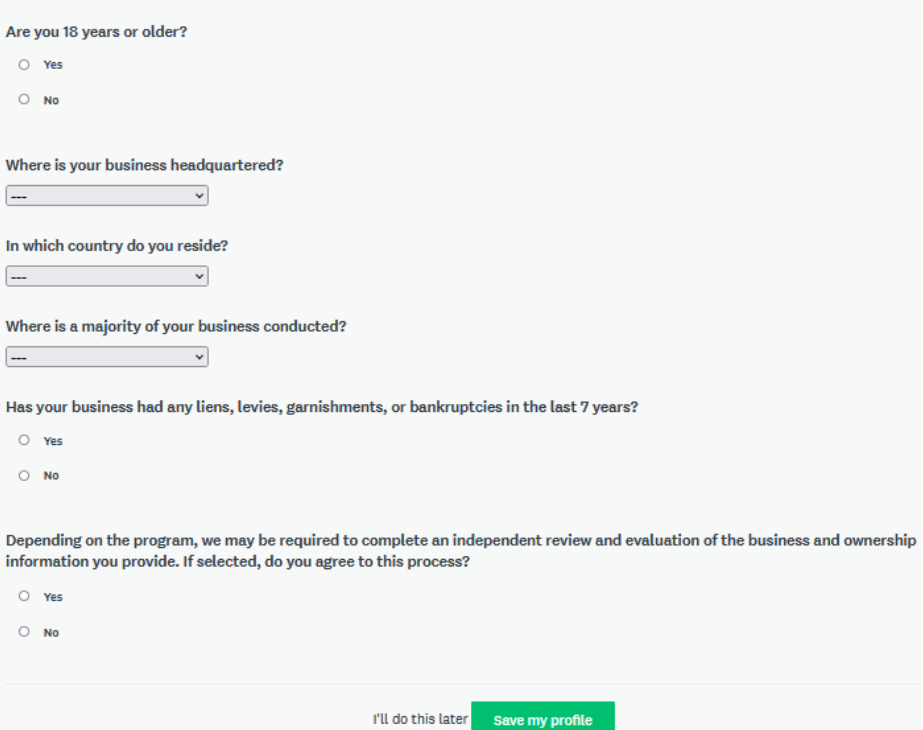

After you complete the Eligibility form, you receive a notification that says you are eligible or ineligible for the grant.

If you have reached this step and are found ineligible, it is due to your response to the eligibility questions in the step above.

If you are found eligible, proceed to step 4 below.

# **4. Submit Application**

- a. The system will bring you back to the grant page for Fiserv US 2021
- b. Select the green **Apply** button to proceed

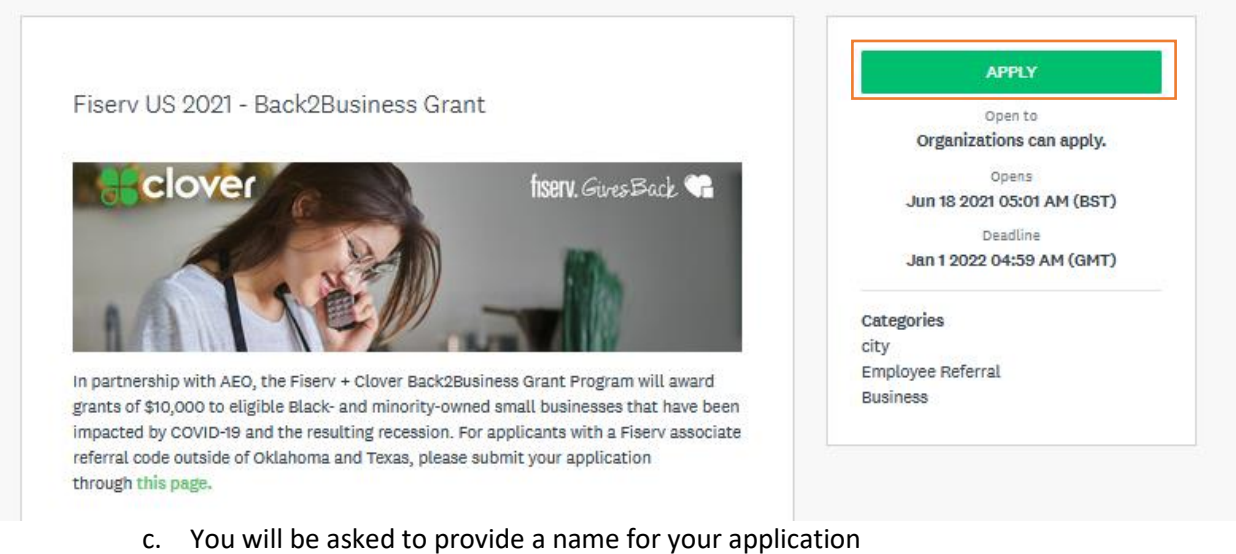

d. Select Create Application after you have named your application

Name your application

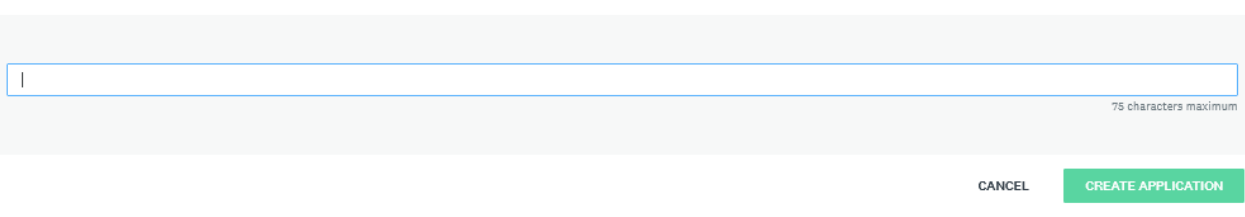

- e. You will be brought to the application
- f. Please note that the application is split into two parts
	- i. Part 1: Terms and Conditions and Eligibility Form
		- **1. Your application will be declined based on incorrect response to these eligibility questions. Please make sure to respond correctly.**
	- ii. Part 2: Application and Document Upload
- g. Your application is considered complete only after you have uploaded your documents and hit the green SUBMIT button.